# **CloudLync Quick Start Guide**

# **1. Plug and Play IP Camera**

Step 1. Connect IP camera with router via network cable.

Step 2. Power-on IP cam.

Please also ensure your router's DHCP is activated.

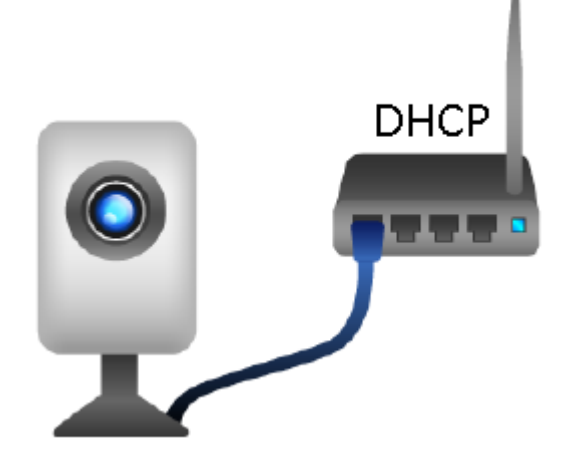

- **2. CloudLync Login**
- 2.1 Visit http://www.cloudlync.net/index.php
- 2.2 Login with account and password.

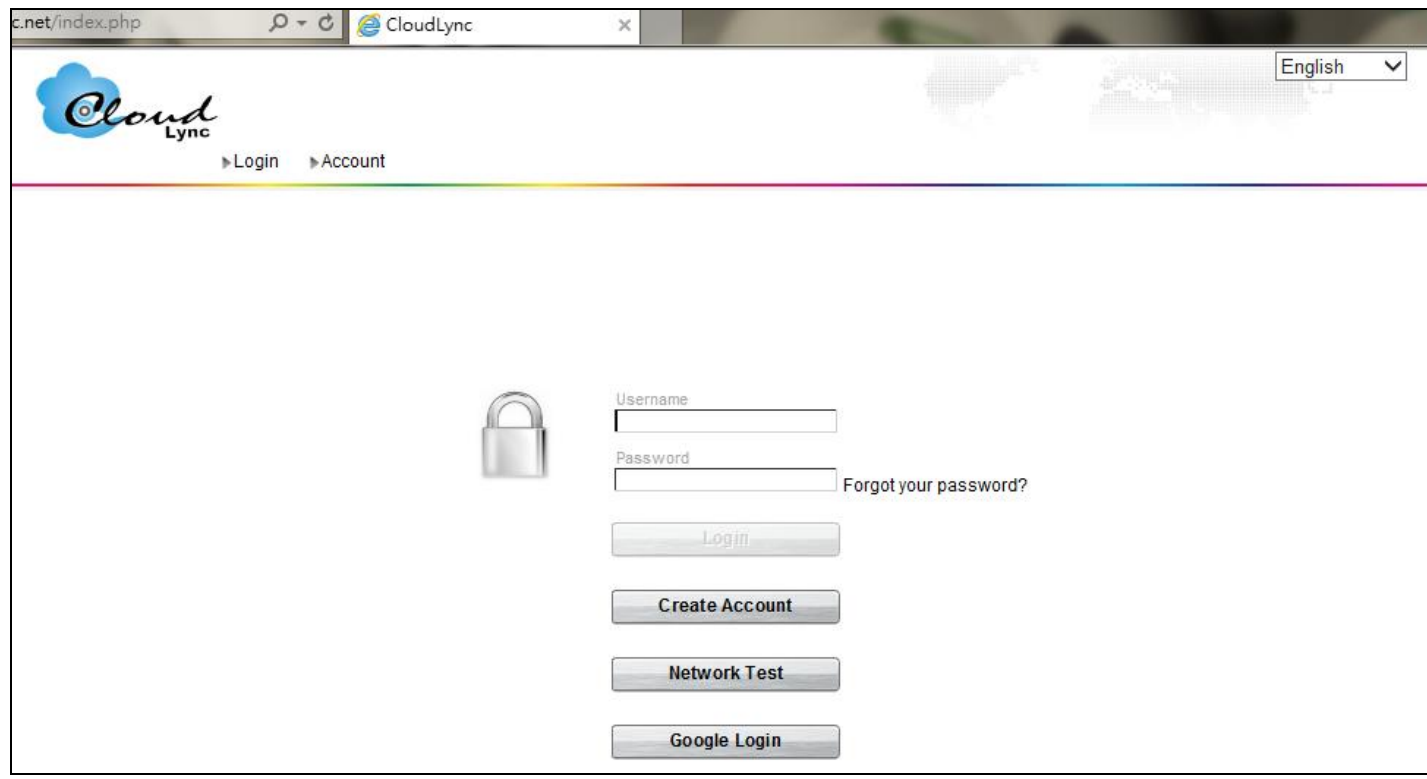

# 2.3 Or **"***Create Account***"** if haven't registered one yet.

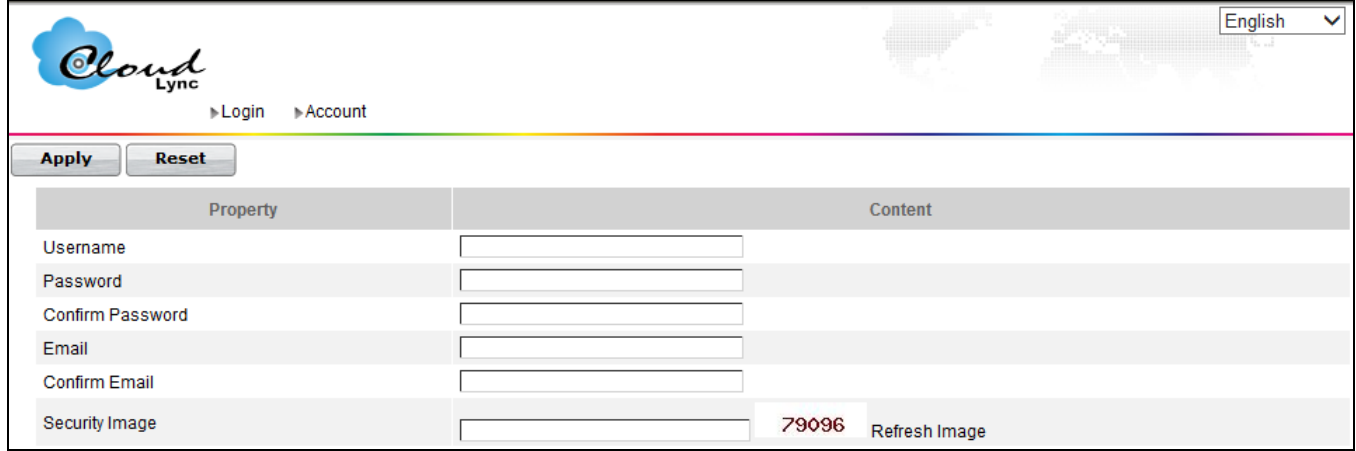

# ◆ Google Login

# Use your Google account login CloudLync. It's also support Google drive store function.

h

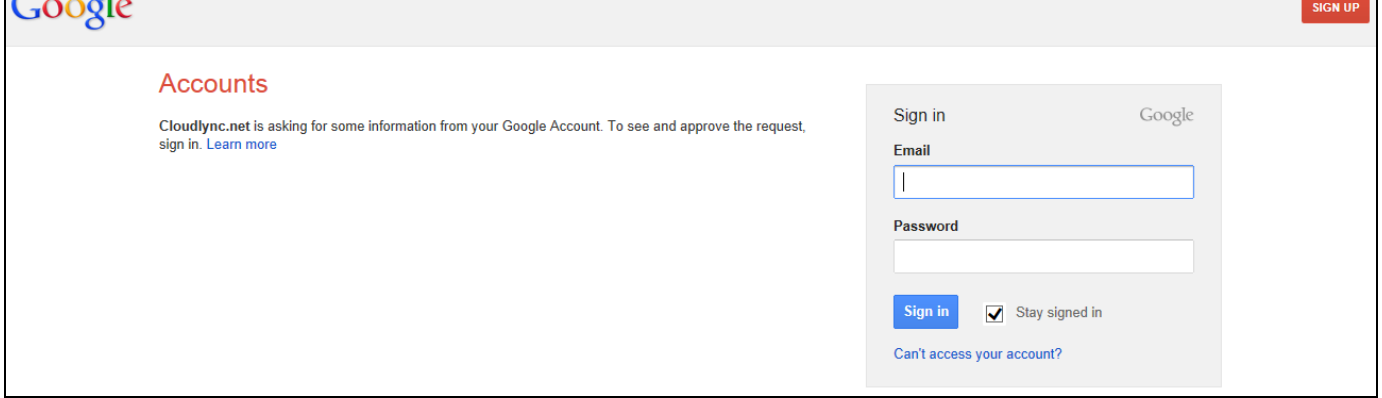

## Normal account creation

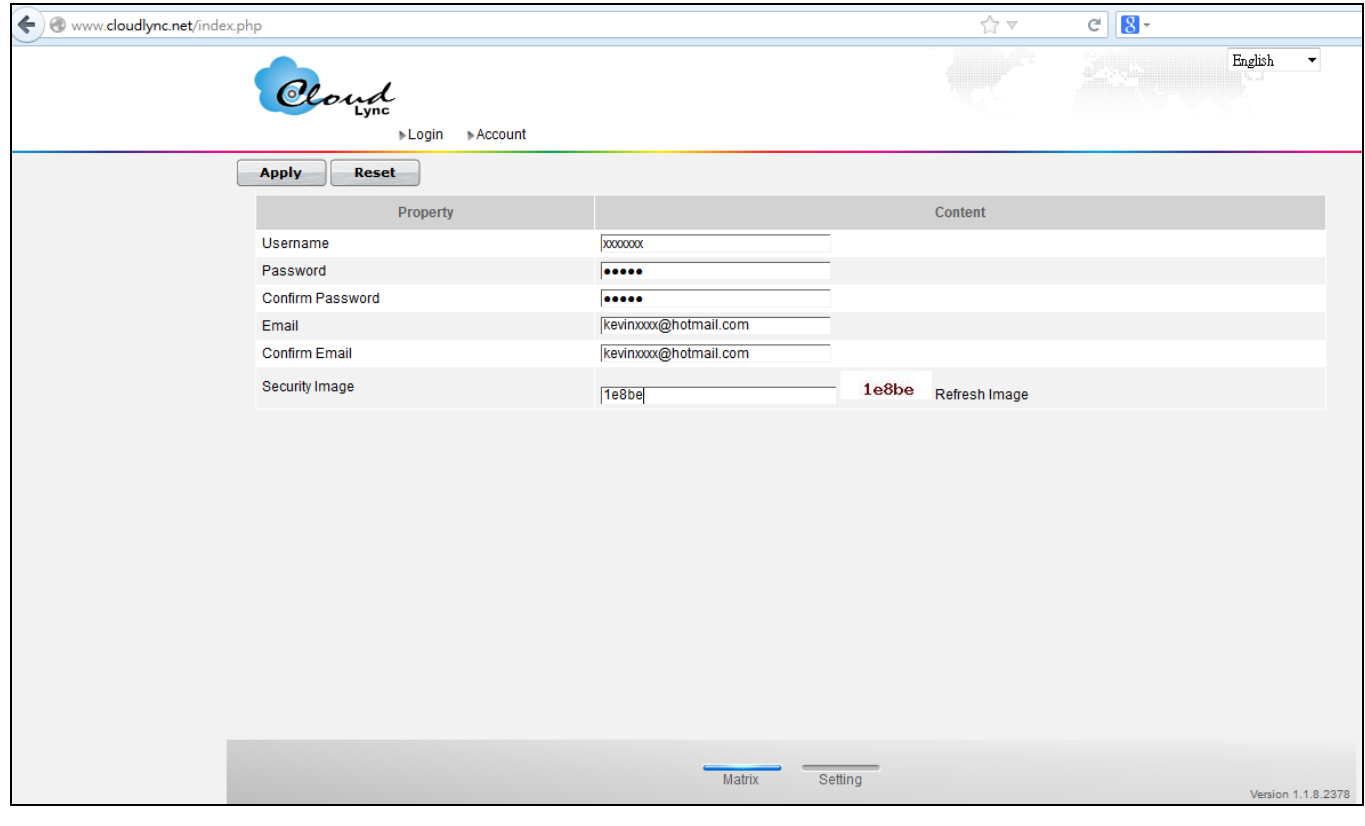

# **3. Bind The IP Camera**

# 3.1 Click "*Settings*" at the bottom page.

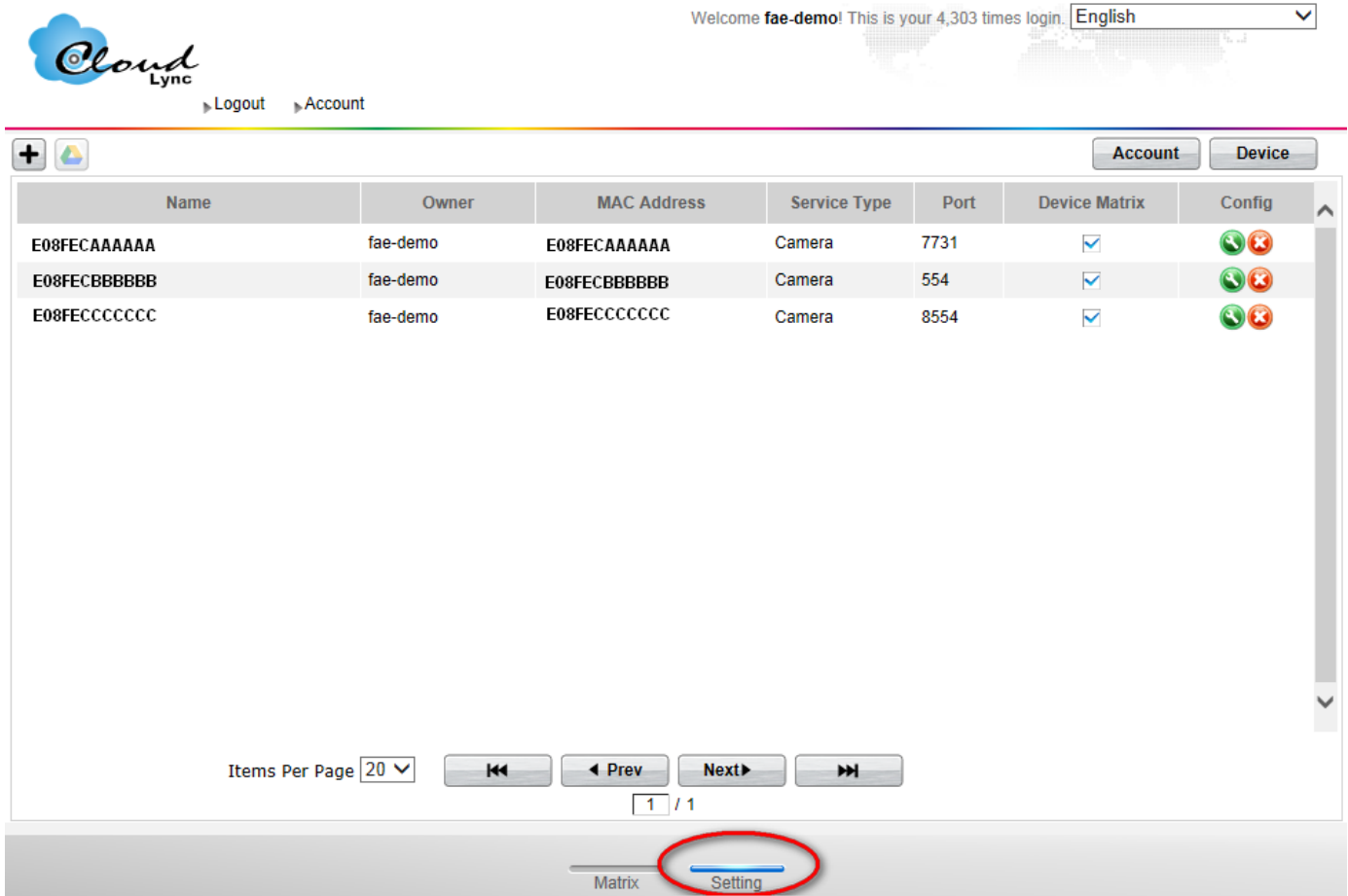

3.2 Click will lead you to a pop-up screen asking *"Click ok to register your devices"* to add new devices on CloudLync.

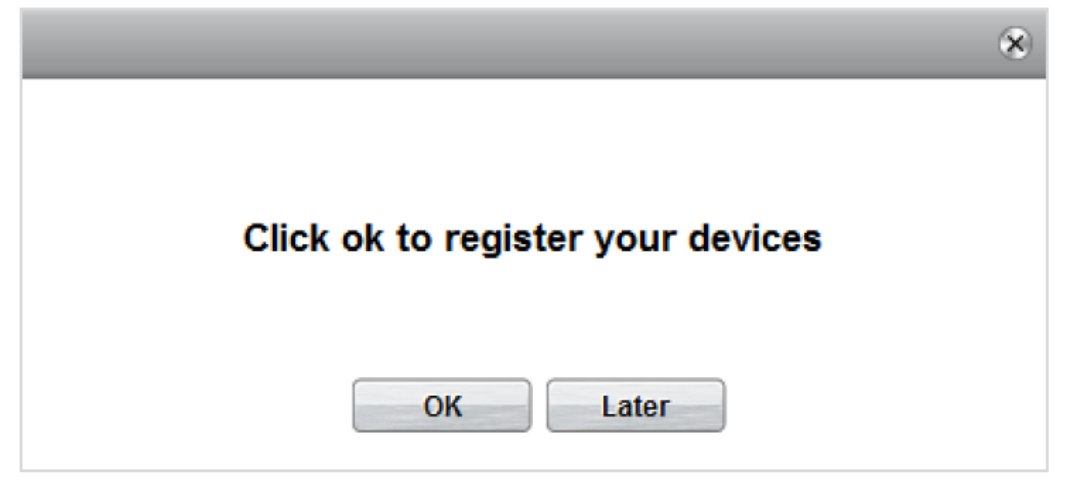

3.3 Fill in IP camera's MAC address and activated code listed on the back of the camera, and then click "*Apply*".

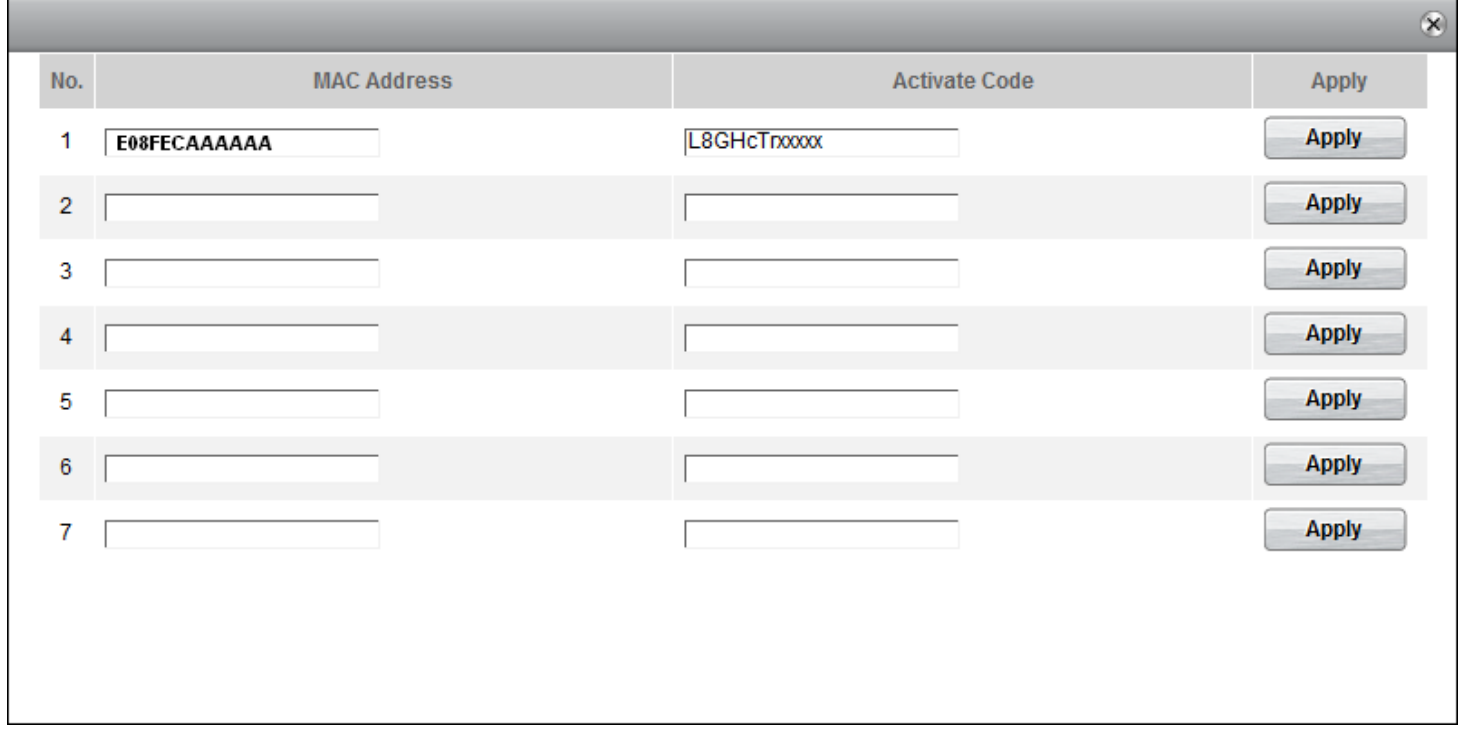

Check follow user name & password card for MAC address and Activate code.

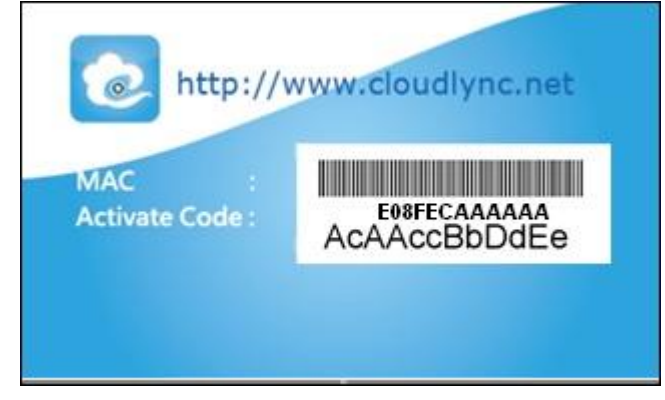

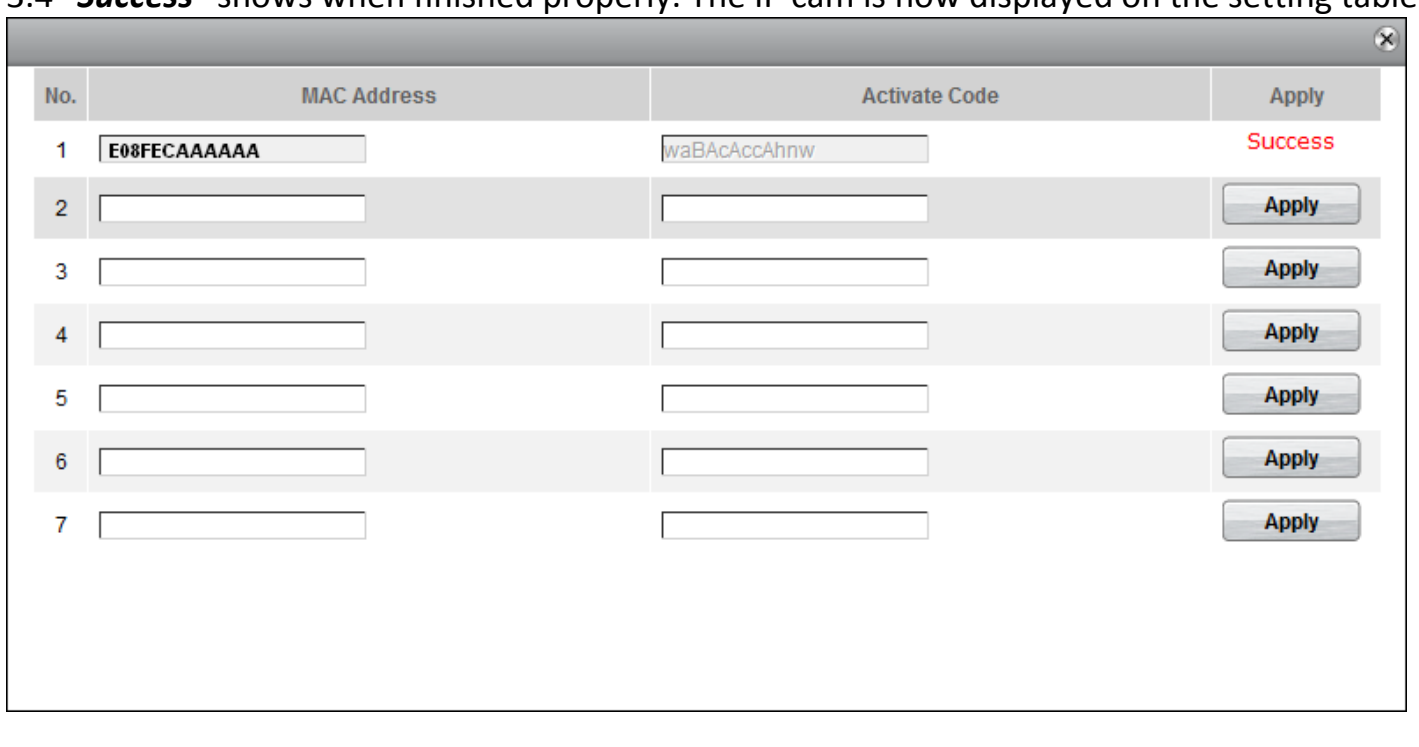

### 3.4 "*Success*" shows when finished properly. The IP cam is now displayed on the setting table.

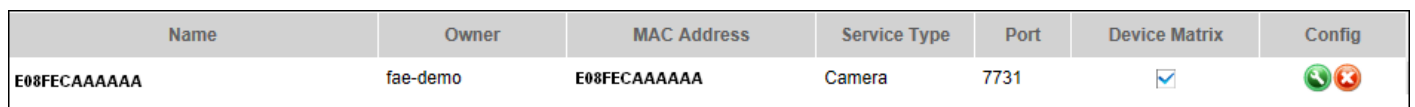

3.5 Click Config button will lead to a Modify page which listed each device's registration information where users can alter its device name for easy recognition.

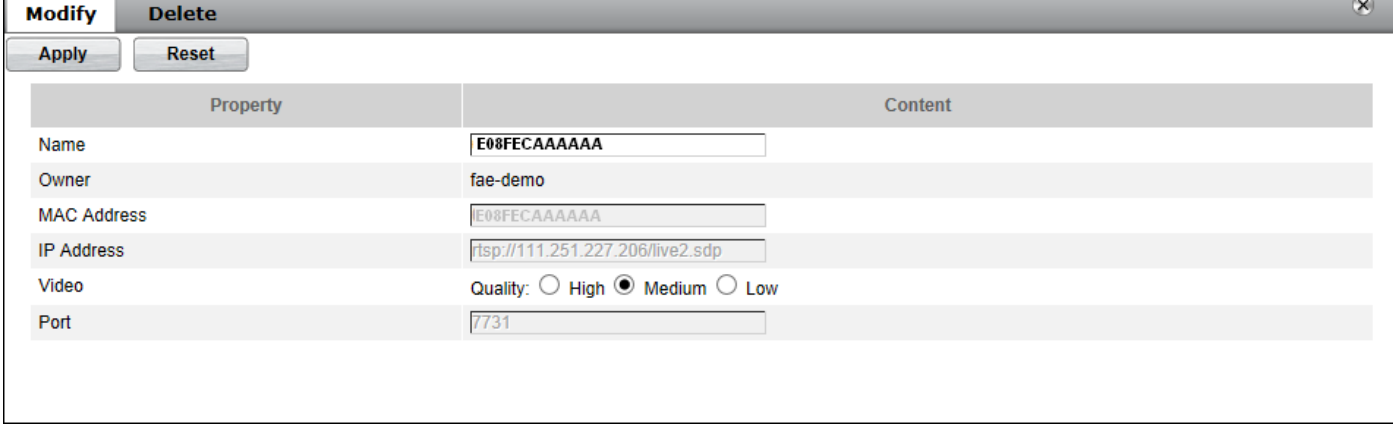

#### 4. Watch The Media Click the "Device" at the bottom page, and now media is in RTSP streaming.

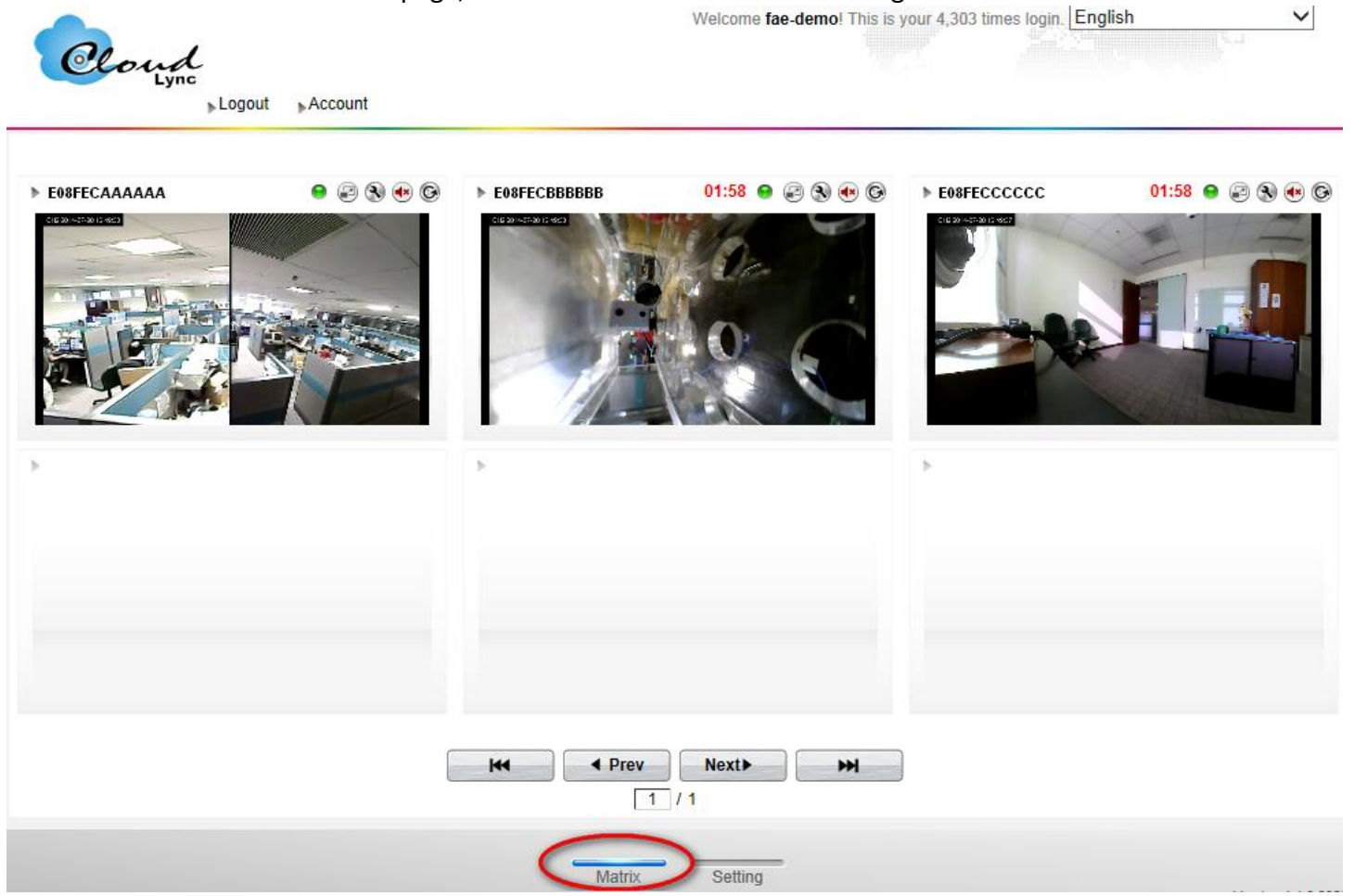

#### 5. Tool Bar

Tool bar is located in the up-right-side of each IP cam media screen to foster an easy management at your preference.

#### 5.1 Light Signal

5.1.1 Green Signal

**of** means the IP cam is online and on air, therefore, its video is displayed on the screen.

#### 5.1.2 Yellow Signal

means the IP cam is online but still not on air yet, therefore, its video is not displayed on the screen.  $\bullet$ 

#### 5.1.3 Red Signal

0 means the IP cam is offline, therefore, its screen is blank.

#### 5.2 Full Screen

is the button to lead you to a new screen where the video is displayed in full screen for the clearer vision.

#### 5.3 Control Panel

is the button to lead you to manage the IP cam's PTZ control panel for viewing angle adjustment. 5.4 Setting

is the button to lead you to that specific IP cam's setting web UI.

5.5 Refresh

is the button for you to refresh or reload the IP cam video.

5.6 Remove

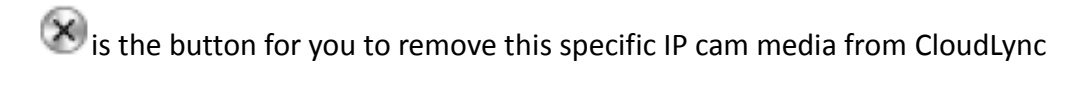

### 6. Compatible matrix:

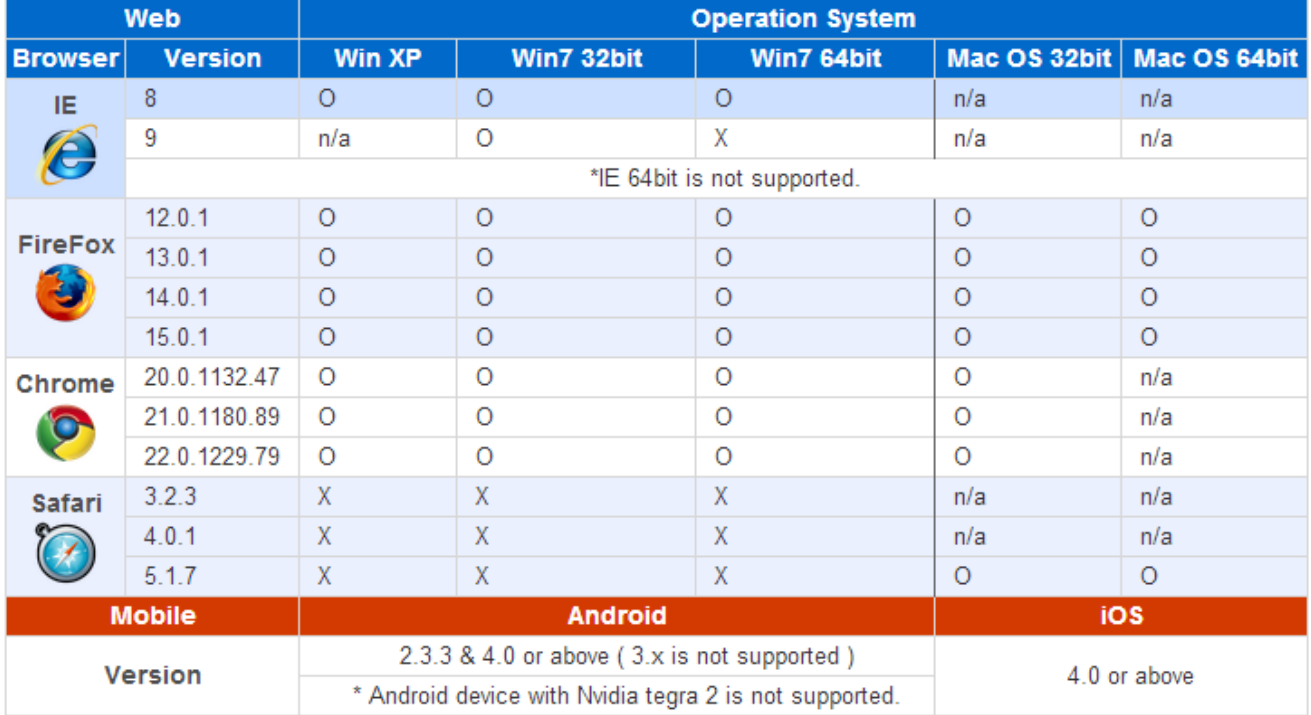

Remark: n/a refers to either browser version does not support